# **Concepts Review**

### **True/False Questions**

Each of the following statements is either true or false. Indicate your choice by circling T or F.

- T F 1. The simplest way to add page numbers is to choose Page Numbers from the Page Layout tab.
- T F 2. You can position a page number as a header or a footer.
- T F 3. You can change the number format (for example, from numbers to Roman numerals) by using the Page Number Format dialog box.
- T F 4. You can apply character formatting to headers and footers in Draft view.
- T F 5. A gallery displays designs for page numbers, headers, and footers.
- T F 6. Deselect the Link to Previous command on the Header and Footer Tools Design tab to unlink a header in one section to the header in the previous section.
- T F 7. Use Quick Parts to insert fields and document properties.
- T F 8. The only way to create alternate page headers or footers is to use the Page Setup dialog box.

### **Short Answer Questions**

Write the correct answer in the space provided.

- 1. What is the name of the process in which Word automatically adjusts page numbers and page breaks when you edit a document?
- 2. In addition to numbering such as 1, 2, 3 and roman numerals such as I, II, III, what other page number formatting can you use?
- 3. Which option do you use to leave the first page of a document blank and begin a header or footer on the second page?
- 4. Which Ribbon tab displays the Header and Footer buttons?

- 5. Revious Section is used for what purpose?
- 6. What three items are included in a continuation page header for a letter?
- 7. By default, how far from the edge of the page does Word print headers and footers?
- 8. If you create different odd and even pages in a document, how is the header pane on page 1 labeled?

## **Critical Thinking**

Answer these questions on a separate page. There are no right or wrong answers. Support your answers with examples from your own experience, if possible.

- 1. What information do you think most businesses would include in the header or footer for a business report? Does the information included in a business report header or footer differ from the information found in a business letter header or footer?
- 2. Where do you prefer to place the page number in a business report? In a business letter? Explain your answer.

# **Skills Review**

### Exercise 11-12

Add and modify page numbers and add a header.

- 1. Open the file **Chronology 2**.
- 2. Add page numbers to the bottom of each page by following these steps:
  - a. Click the Insert tab, and click the Page Number button 🚊.
  - b. Click Bottom of Page, scroll through the gallery, and click to selectTwo Bars 1. Close the Header and Footer Tools Design tab.
- 3. Modify the page numbers in Print Layout view by following these steps:
  - a. Scroll to the bottom of page 1 to see the page number.
  - b. Double-click the page number to activate the footer pane.

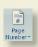

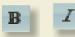

- c. Drag the I-beam over the page number, and click the Bold button and the Italic button on the Mini toolbar. Change the Font Size to 14.
- d. Close the Header and Footer Tools Design tab.
- 4. Add 72 points of spacing before the title on page 1.
- 5. View the document in Print Preview; then display it in Print Layout view.

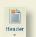

- 6. Add a header to the document by following these steps:
  - a. Click the Insert tab, and click the Header button . Click the Blank design at the top of the gallery.
  - b. Press Tab twice to position the insertion point at the right-aligned tab setting.
  - c. Key your name, followed by a comma and space.

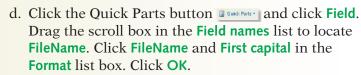

- e. Close the Header and Footer Tools Design tab.
- 7. Save the document as *[your initials]*11-12 in your Lesson 11 folder.
- 8. Submit and close the document.

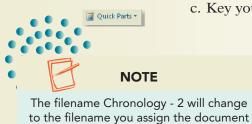

after you close and reopen the document,

print the document, or update the field.

#### Exercise 11-13

Add a footer to a document with sections, unlink the header, and change the starting page number.

- 1. Open the file Wrapper 2.
- 2. Insert a Next page section break at "CAMPBELL'S CONFECTIONS."
- 3. On page 2, section 2, justify the text vertically on the page.
- 4. Create a footer for section 2 that is not linked to section 1 by following these steps:
  - a. Move the insertion point to section 2, and click the Insert tab. Click the Footer button and select the Blank design.
  - b. Click the Link to Previous button to unlink the section 2 footer from section 1 (to keep the section 1 footer blank) and key \*Instructions for the design of the wrapper are on the application form.
  - c. Press Tab and key Page. Insert a space, click the Quick Parts button click Field, click Page in the Field names list, and 1, 2, 3 in the Format list. Click OK.
  - d. Click the Previous Section button rection to show the footer for section 1, which should be blank.

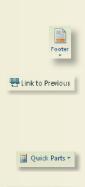

Previous Section

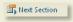

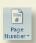

- 5. Change the starting page number of section 2 to page 1 by following these steps:
  - a. Click the Next Section button section to go back to section 2.
  - b. Click the Page Number button [2], and click Format Page Numbers.
  - c. Click **Start at** and make sure the number 1 appears in the text box. Click **OK** and then close the Header and Footer Tools Design tab.
- 6. Change the top margin in section 1 to 2 inches.
- 7. Save the document as *[your initials]*11-13 in your Lesson 11 folder.
- 8. Print the document two pages per sheet, or submit the document, and then close it.

Create a continuation page header for a memo.

- 1. Open the file **Bio Memo**. Delete the page break, and insert a Next Page section break.
- 2. Key the current date in the memo heading.
- 3. Open the Page Setup dialog box, and change the top margin to 2 inches. Change the left and right margins to 1.25 inches. Click the Layout tab, and click to select Different first page. Click OK.
- 4. Add a continuation page header to page 2 of the memo by following these steps:
- Header
- b. Click the Next Section button section to move to the header on page 2.
- c. Change the Header from Top setting to 1 inch. (Header & Footer Tools Design tab, Position group.)
- d. Key the text in Figure 11-15, inserting the information as shown.

#### **Figure 11-15**

```
Staff
Page [Click Quick Parts, Field, Page, and Format.]
[Key current date or insert as text.]
```

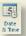

- e. To insert the current date in the correct format, click the Date and Time button and select the correct format. Be sure to clear the Update automatically box so the memo date does not change.
- f. Press Enter twice after the date and verify that there are two blank lines following the date.

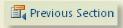

- 5. Click the Previous Section button representation to check that no header appears on page 1, and close the Header and Footer Tools Design tab.
- 6. Adjust line and page breaks if necessary.
- 7. Save the document as *[your initials]*11-14 in your Lesson 11 folder.
- 8. Submit and close the document.

Add alternate footers to a document, and add a different first page footer.

- 1. Open the file Guidelines 2.
- 2. Add a page break before the bold heading "Identification Numbers."
- 3. Move the insertion point to the top of the document (page 1).
- 4. Create a footer that appears only on even pages by following these steps:
  - a. Click the Insert tab, and click the Footer button . Click Blank at the top of the gallery.
  - b. Click the Different First Page button Different First Page and the Different Odd and Even Pages button Different Odd & Even Pages |.
  - c. Click the Next Section button storm to move to the Even Page Footer.
  - d. Key Guidelines—New Store Owners. Press Tab twice.
  - e. Key Page and press Spacebar. Click the Quick Parts button Quick Field, click Page, and click the 1, 2, 3 format. Click OK.
  - f. Select the footer text, and use the Mini toolbar to apply italic formatting.
- 5. Create and format a footer that appears only on odd pages by following these steps:
  - a. Click the Next Section button to move to the odd page footer pane on page 3.
  - b. Click the Date and Time button . Click the third format.
- 6. Close the Header and Footer Tools Design tab.
- 7. On page 1, format the two-line title in bold, 14 points, and all caps. Apply bold and small caps formatting to "Campbell's Confections." Apply italic formatting to "Preliminary Draft." Vertically center the text on the first page, and apply a page border to section 1.
- 8. View the document in Print Preview. Check the odd and even footers, and make sure the first page footer is blank.
- 9. Save the document as *[your initials]*11-15 in your Lesson 11 folder.
- 10. Submit and close the document.

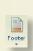

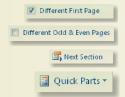

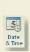

# **Lesson Applications**

#### Exercise 11-16

Add page numbers, change the page number font, and adjust the starting page number.

- 1. Open the file Directory 2.
- 2. Position the insertion point at the beginning of the document, and click the Insert tab. Click Blank Page.
- 3. Format page 1 as a memo. The memo is to the staff from Barbara Bumgarner. Use today's date, and the subject is "Updated Directory." Key the text in Figure 11-16.

#### **Figure 11-16**

Attached is an updated directory for the corporate office and Campbell's Confections' the stores in PA, OH, and WV. A few of area codes have changed so you may need to update your flies.

Our goal is to have toll ree numbers for all stores by the end of the year.

We will update the directory on an on going basis, and changes will be emailed to you.

If information pertaining to your department changes, please notify meoimmediately.

- 4. Replace the page break after page 1 with a Next Page section break. Go to page 2, and insert a Next Page section break immediately preceding the bold heading "Pennsylvania." Insert a page break preceding the bold headings "Ohio" and "West Virginia."
- 5. Add page numbering to section 2 only. (Be sure to place the insertion point in section 2 first.) Position the page numbers at the bottom center of the section and select the Thick Line design from the gallery. Change the start number to 1.
- 6. In the footer of section 3, select the page number and change the format to 11-point Arial.
- 7. View the page numbers in Print Preview.
- 8. Format the memo on page 1 with a 2-inch top margin. Format the first three lines of section 2, and key today's date.
- 9. Spell-check the document.

- 10. Save the document as [your initials]11-16 in your Lesson 11 folder.
- 11. Print the document as four pages per sheet, or submit the document, and then close it.

Create and unlink headers and footers within sections.

- 1. Open the file Orders 2.
- 2. Insert a Next Page section break at the bold heading "How to Place an Order." Select the text on page 1, and format the text with a paragraph box border, using a double-line style, dark blue color, and width of 2½ points. On the title page, center the boxed title vertically and horizontally on the page, and reduce the width of the border by formatting the text in the box with 1-inch left and right indents.
- 3. Position the insertion point in section 1, and deselect any text that may be highlighted. Open the Borders and Shading dialog box, and click the Page Border tab. For the box setting, select the double-line style used in the previous step, with dark blue color and 1½ points wide. Apply the border to this section.
- 4. Format the tabbed text on page 2 (which starts with the text "Delivery Chart") as a separate section by placing a Next Page section break before it. Format this new section (section 3) with a 2-inch top margin.
- 5. Create a footer that starts on the first page of section 2 and is not linked to section 1. Key **Campbell's Confections** at the left margin. Move to the right margin, and key **Page** followed by a space and include the page number. Press **Spacebar** after the page number, and key **of** followed by a space. Open the Field dialog box, and click the NumPages field name and the 1, 2, 3 format. Click OK.
- 6. Italicize the footer text, and format the footer with a single-line, 1½-point top border.
- 7. Change the top margin for section to 2 to 1.5 inches.
- 8. View the document in Print Preview.
- 9. Save the document as *[your initials]*11-17 in your Lesson 11 folder.
- 10. Submit and close the document.

### Exercise 11-18

Create a continuation page header for a business letter.

- 1. Open the file Yang.
- 2. Format the document as a business letter. Use the address shown in Figure 11-17. The letter will be from Tamara Robbins, Fundraising Coordinator.

#### **Figure 11-17**

Ms. Emiko Yang 7 South Diamond Street Greenville, PA 16125

- 3. Adjust page setup options for a continuation page header by choosing the Different first page option, changing the header to 1 inch from the edge, and setting a 2-inch top margin and 1.25-inch left and right margins.
- 4. Insert a page break at the beginning of the paragraph that begins "Specialty."
- 5. Create a three-line continuation page header that prints on page 2. (Use the correct date format.)
- 6. Switch to Print Preview to view the document.
- 7. Add your reference initials, and spell-check the document.
- 8. Save the document as *[your initials]*11-18 in your Lesson 11 folder.
- 9. Submit and close the document.

## **Exercise 11-19 ◆ Challenge Yourself**

Create alternate footers, unlink and format section footers, change starting page numbers, and change page formats.

- 1. Open the file **Company**.
- 2. Replace the page break after page 1 with a Next Page section break. On page 2, insert a Next Page section break at the bold heading "Pennsylvania." Insert Next Page Section breaks at the bold heading "Services" and one at the bold heading "Customer Service."
- 3. Insert page breaks at the bold headings "Ohio Stores," "West Virginia Stores," "Chocolate Club," "Corporate Gifts," "Favors," "Chocolate Fountains," "Fundraising," "Wholesale," and "Customer Service Account Executives."
- 4. Go to section 5 (Customer Service heading on page 13), and insert a blank footer. Deselect the Different First Page option and select the Different Odd and Even Pages options. Break the link for the even page footer for section 5 and the odd page footer for section 5. Key Customer Service in the odd page footer for section 5, and apply italic formatting. Center the footer text. Copy the text to the even page footer for section 5. Change the bottom margin for section 5 to 0.5 inch,

- and change the font size for text beginning with "Pennsylvania" through the end of the document to 11 points. Verify that only section 5 has footer text.
- 5. Go to section 4 and unlink the first page footer from the previous section. Key Campbell's Confections at the left margin in the first page footer for section 4. Go to the odd page footer for section 4, and key Page followed by a space. Insert the Page field to add page numbering to the section. Change the start number to 1. Go to the even page footer for section 4, and tab to the right margin. Key Page followed by a space. Insert the Page field to add numbering to the section.
- 6. Go to section 3, and unlink the first page footer from the previous section. Unlink the even page and odd page footers for section 3.
- 7. Key Store Directory at the left margin in the first page footer pane of section 3. Press Tab to move to the right margin, and key Page followed by a page number. Change the start the number for this section to 1.
- 8. Go to section 2, and break the link from the previous section. Delete any text in the footer pane.
- 9. Go to section 1, and verify that the footer is blank. Add a page border to this section.
- 10. Go to section 5, and insert a blank header. Starting at section 5 and moving to the beginning of the document, break the link for all headers in the document. Go to the section 2 header, and click the header button to open the header gallery. Select the Annual design. Click the Company placeholder, and key Campbell's Confections. Key the current year.
- 10. Preview the document; then save it as *[your initials]*11-19 in your Lesson 11 folder.
- 11. Print the document four pages per sheet, or submit the document, and then close it.

# On Your Own

In these exercises you work on your own, as you would in a real-life business environment. Use the skills you've learned to accomplish the task—and be creative.

### Exercise 11-20

Write a two-page letter. Create your letterhead in the first-page header pane, and create a continuation header in the second-page header pane. Use correct business letter format. Save the document as *[your initials]*11-20 and submit it.

Write a two-page report on a current event. Check pagination. Add appropriate headers and footers, and include page numbering. Create a title page as a separate section without a header or footer. Save the document as *[your initials]11-21* and submit it.

### Exercise 11-22

Write a short report about 10 places you would like to visit. Each place should be a separate paragraph with its own heading. Include a title page. Adjust page breaks as needed. Format the document for odd and even headers and footers, and then insert different identifying information in the headers or footers. Save the document as *[your initials]*11-22 and submit it.